- 1. Входим в панель администрирования сайта, на который необходимо будет установить шаблон.
- 2. Нажимаем кнопку «Установить».

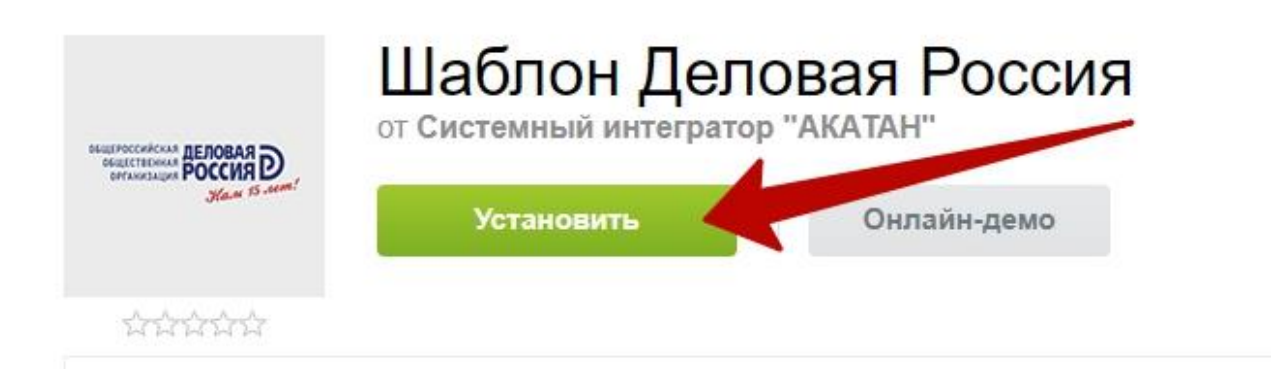

3. Вводим адрес сайта, нажимаем установить.

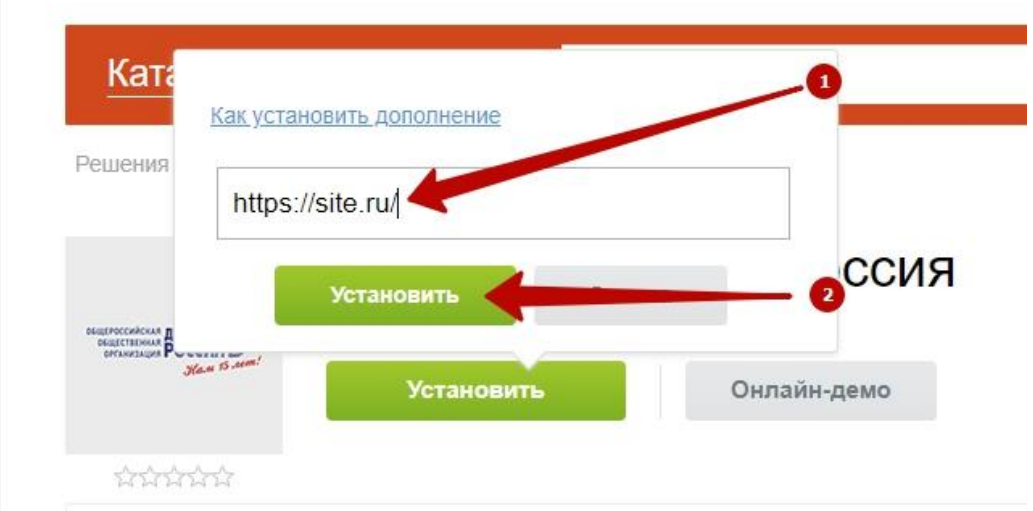

4. На открывшейся странице нажимаем на кнопку «Загрузить».

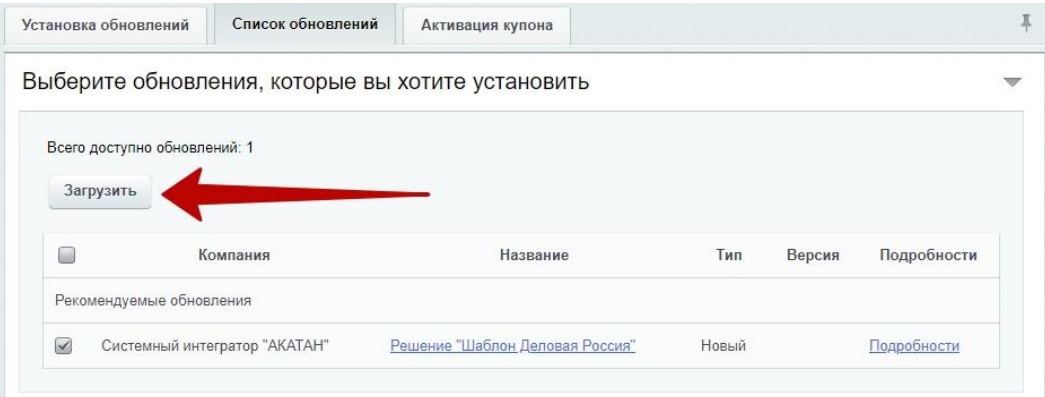

5. После загрузки необходимо установить решение, для этого на открывшейся странице нажимаем «Установить»

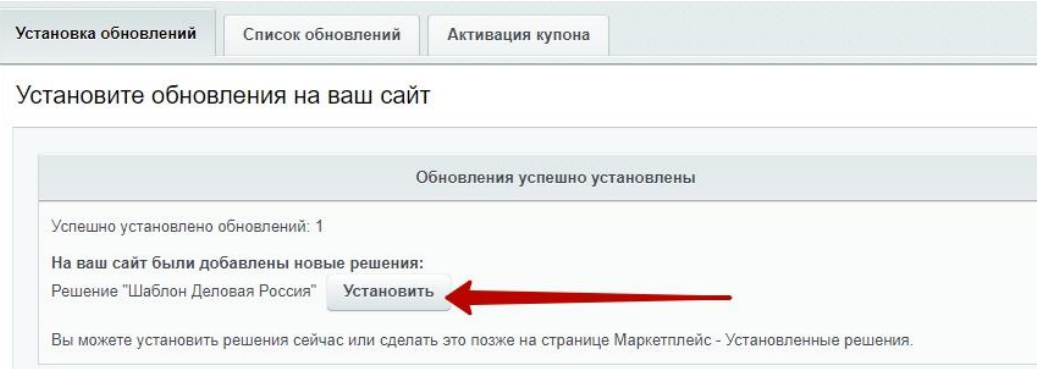

6. После установки решения переходим в «Список мастеров». Для этого переходим «Настройки» -> «Настройки продукта» -> «Список мастеров» или в адресе после названия сайта добавить /bitrix/admin/wizard\_list.php. Находим мастер «Сайт Деловая Россия», нажимаем на три горизонтальные черточки рядом с мастером, в открывшемся меню нажимаем «Установить».

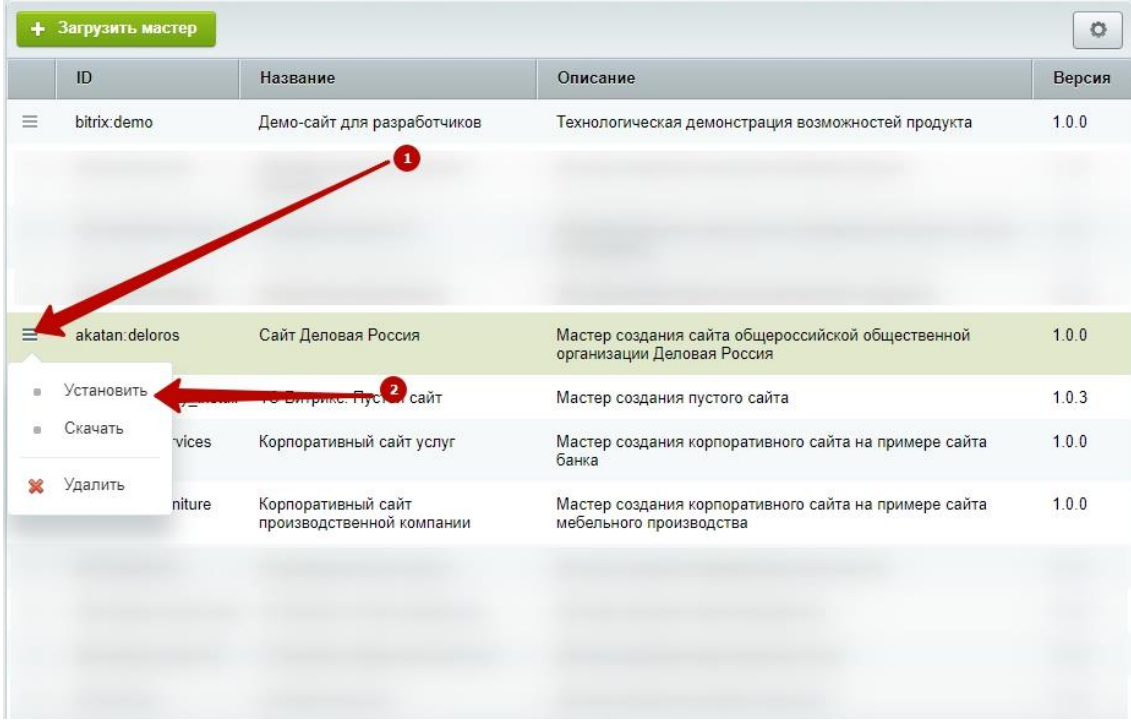

7. Откроется мастер по установке шаблона. На первом шаге необходимо выбрать:

1) Установить шаблон для уже существующего сайта.

2) Установить вторым сайтом, для этого необходимо ввести ID и название корневой дирректории. Мы используем:

ID: s2,

Название директории: deloros.

(для тестирования рекомендуем устанавливать вторым).

Первый способ:

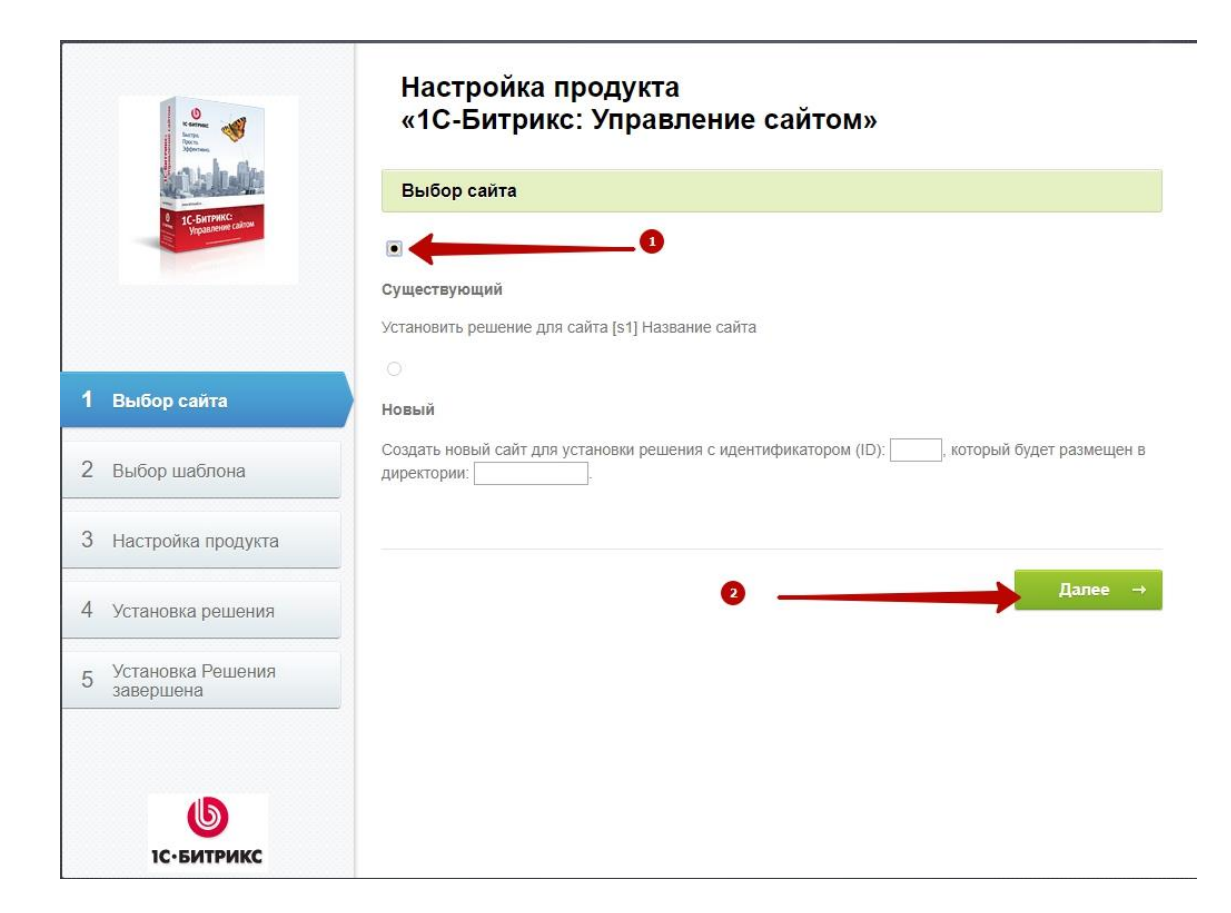

## Второй способ:

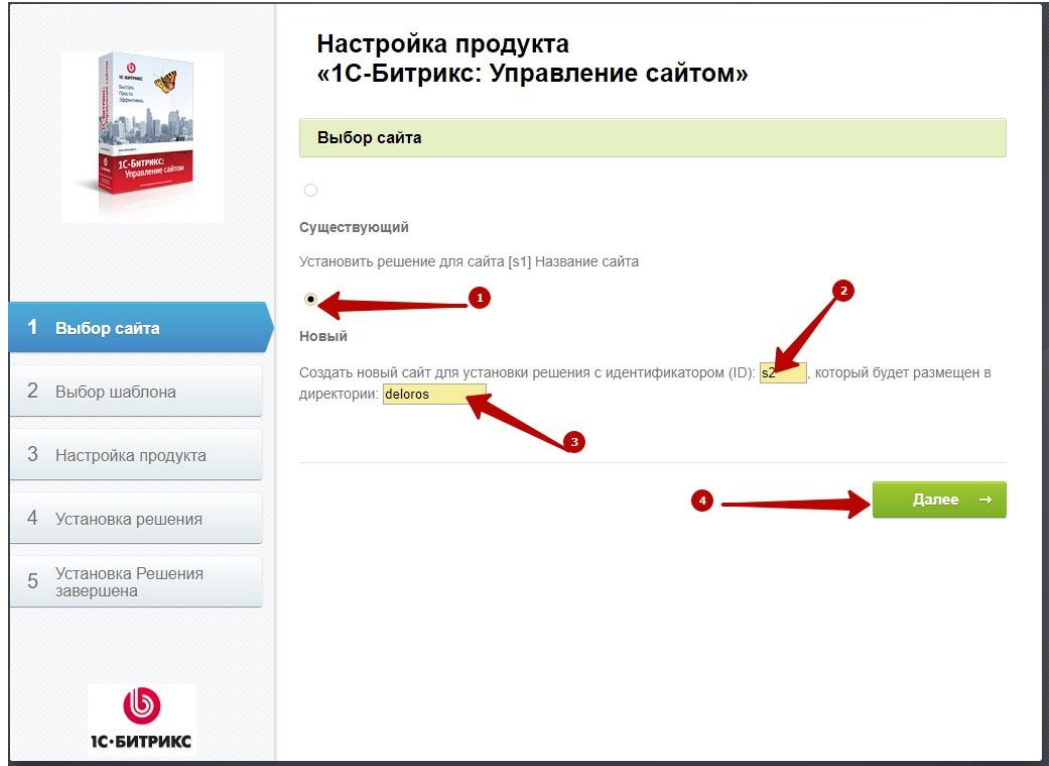

8. На втором шаге жмем «Далее».

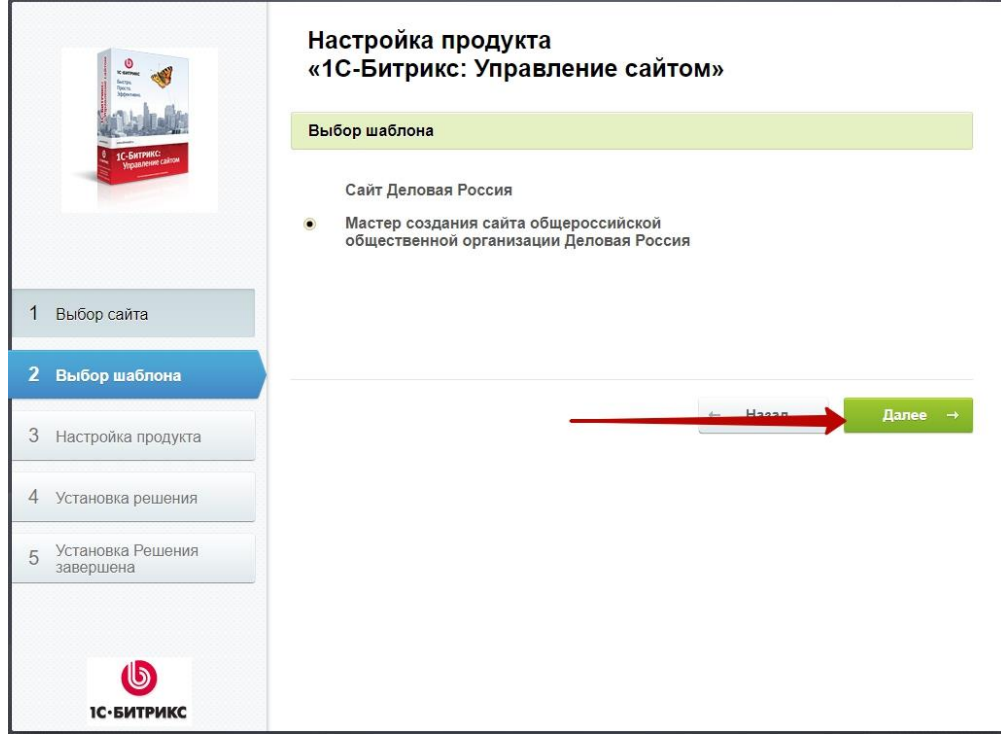

9. На третьем шаге можно ввести свои «Название сайта» и «Описание сайта», можно оставить по

умолчанию (данные поля можно отредактировать в любое время после установки). Жмем «Установить».

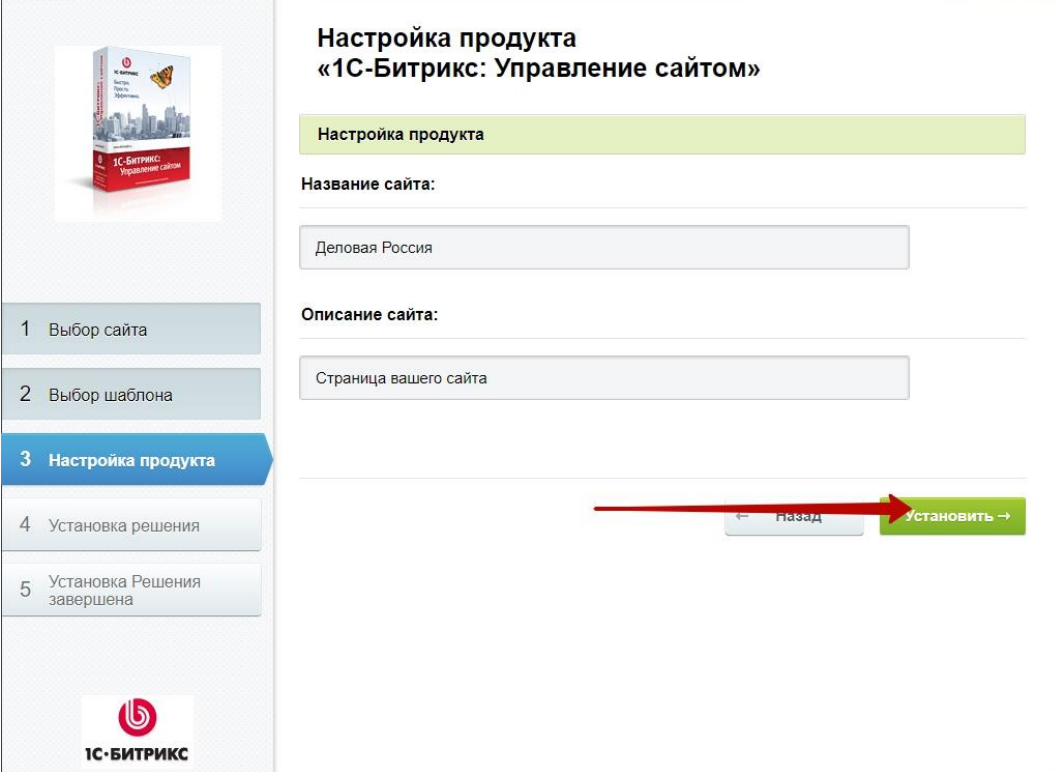

10. Произойдет переход на шаг четыре, на котором пройдет процесс установки.

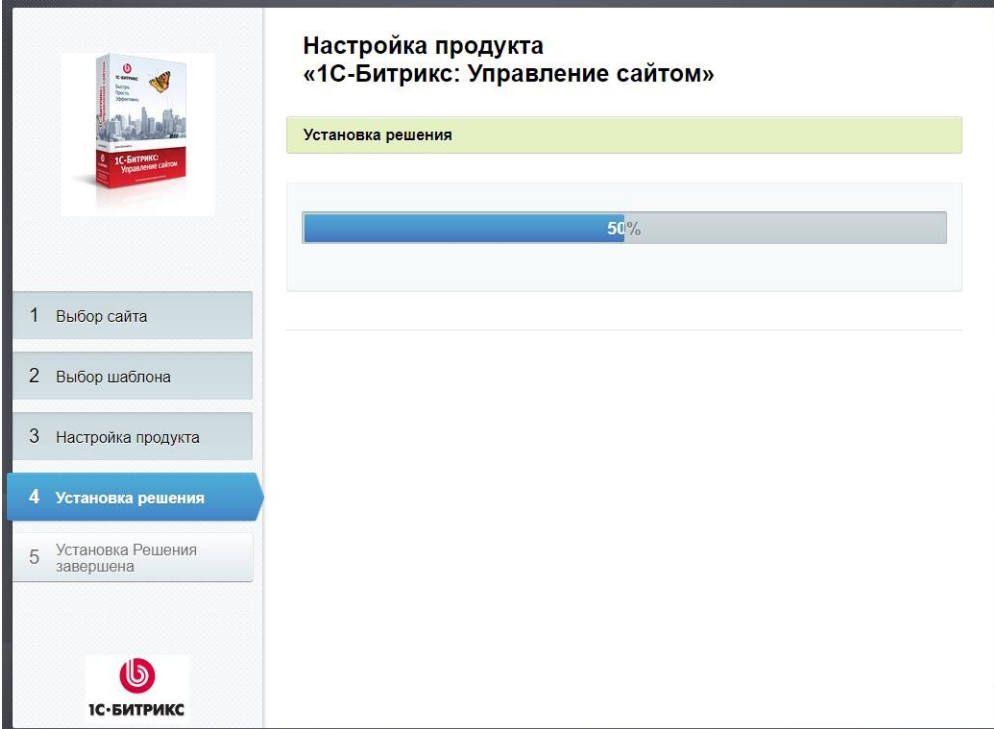

11. На шаге пять нас уведомят, что установка завершена. Жмем «Далее».

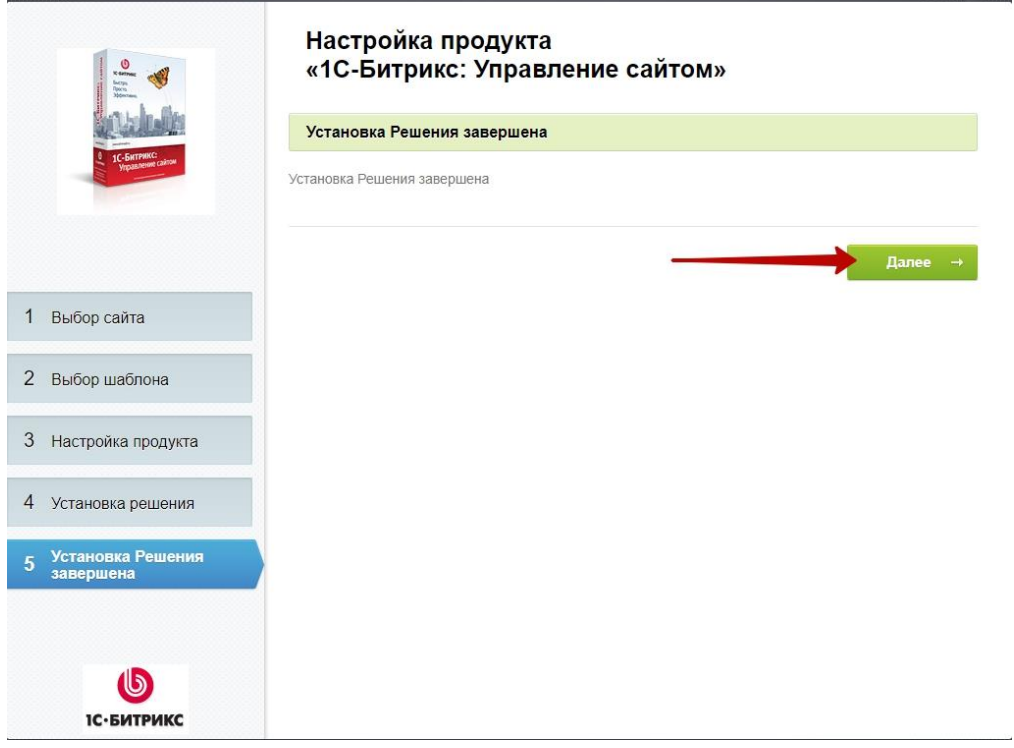

12. Поздравляем, шаблон установлен.